**Smarter technology for all** 

# **Lenovo Online Service Request**

2020 Lenovo Internal. All rights reserved.

# **Table of Contents**

- Submitting a Service Request
- Checking Repair Status
- The benefits of using a Lenovo ID

# **Submitting a Service Request – Step by Step – Step 1**

Submitting a ticket is an easy 4-step process

- Select the country where the device is located (1)
- If not already prepopulated, input the serial number of the device requiring service (2)
- Click "Next"
- You'll be presented with a description of the product you've entered, including warranty status (3)

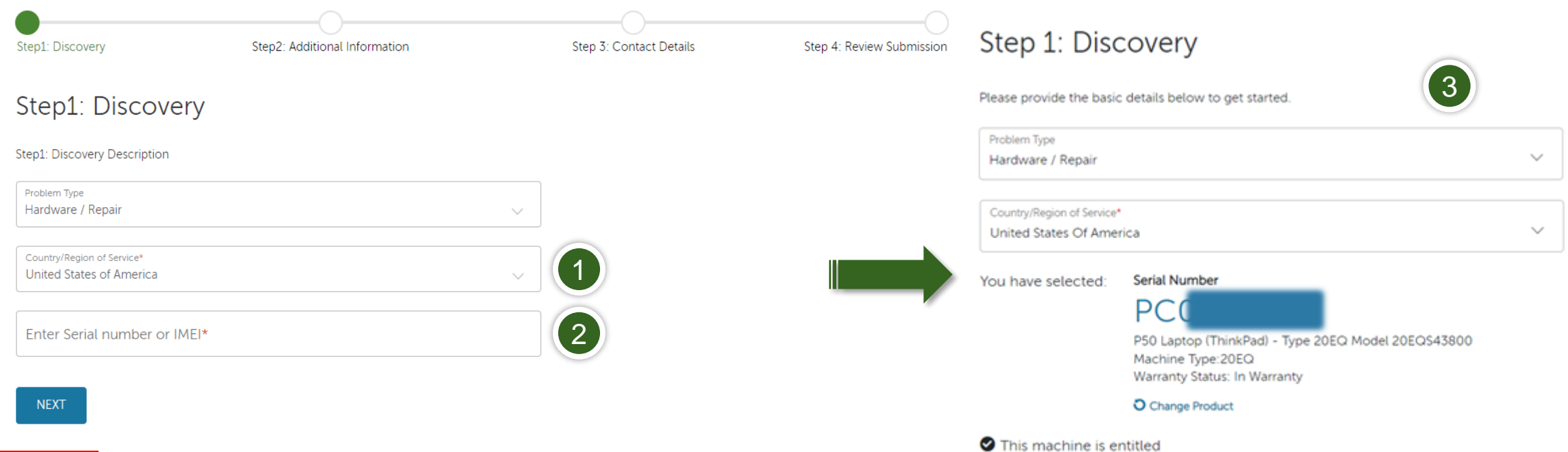

# **Submitting a Service Request – Step by Step – Step 2**

- This is where you should describe the problem with the device
- If you wish to associate a reference number with this request, this can be done in the first field (1)
- If you've run diagnostics and have a code, it can be entered in the second field (2)
- The main body field is where you describe the symptoms (3)
- Note that descriptions cannot exceed 500 characters

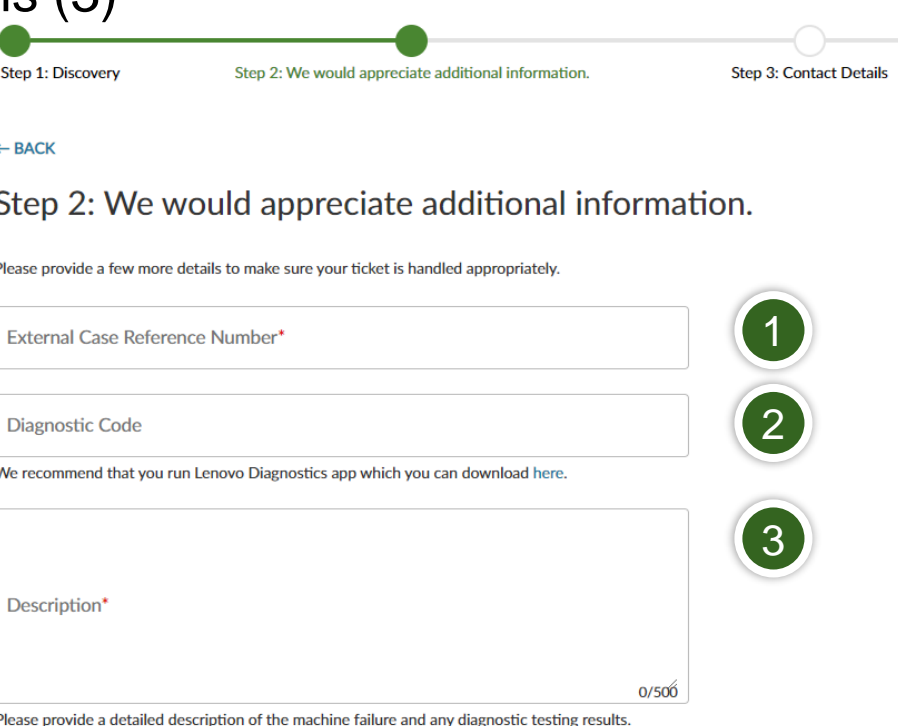

# **Submitting a Service Request – Step by Step – Step 3a**

- Provide the contact information for the person whom Lenovo Service will contact about this issue
- Company Name, Email and Phone fields are required (1)
- On-Site Contact Name and Phone fields are required (2)
- Select call back option for continued updates on you Service Case (3)

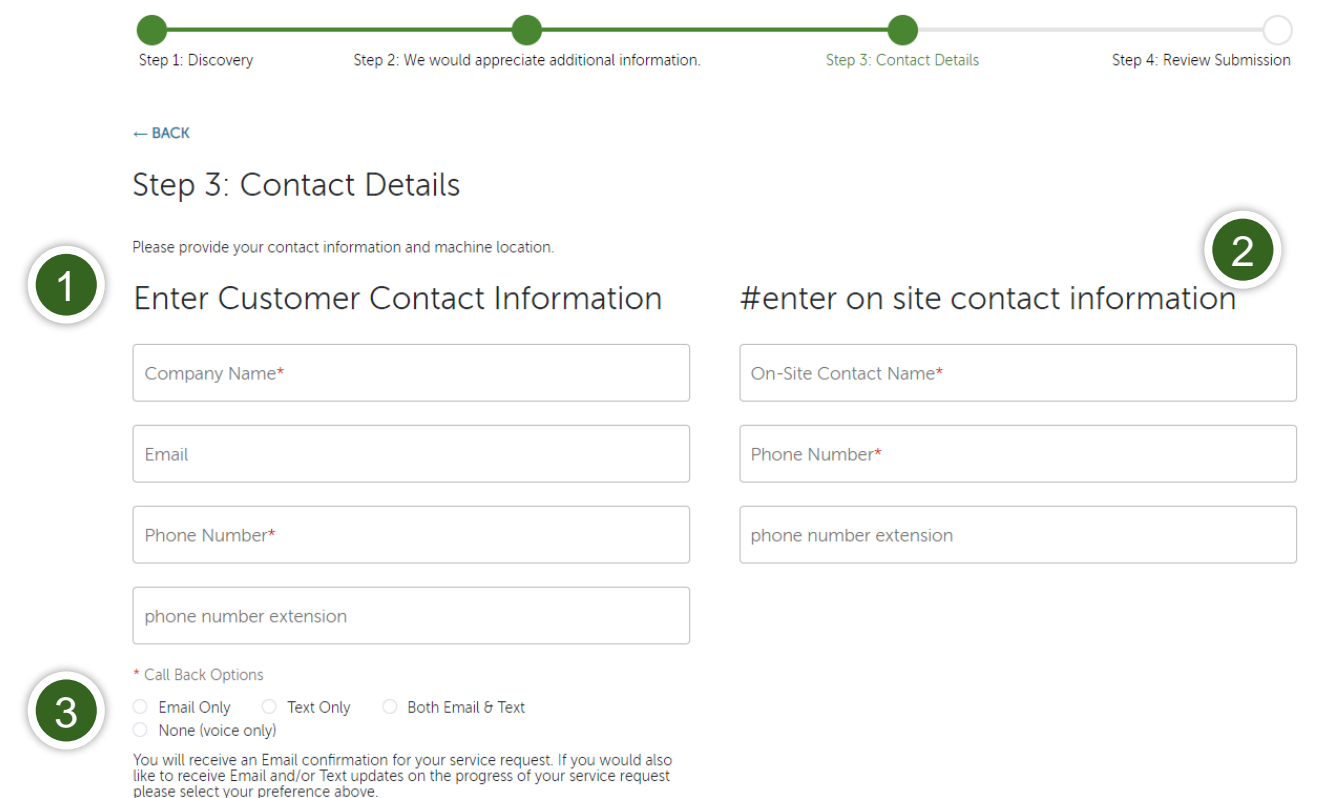

#### **Submitting a Service Request – Step by Step – Step 3b**

- Enter the physical location of the machine to be serviced
- Address entries will be validated against Google (1)
- Address must be within the Country of Service selected in Step 1 (2)
- If Google does not confirm the correct address, you may manually complete location fields (3)

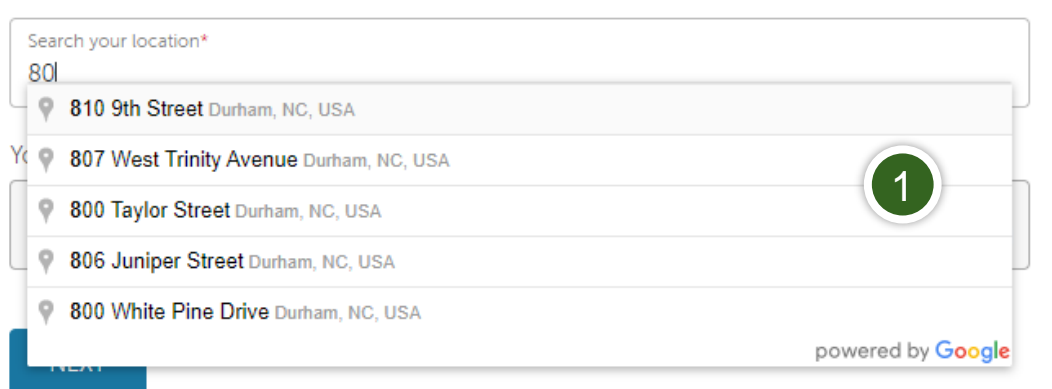

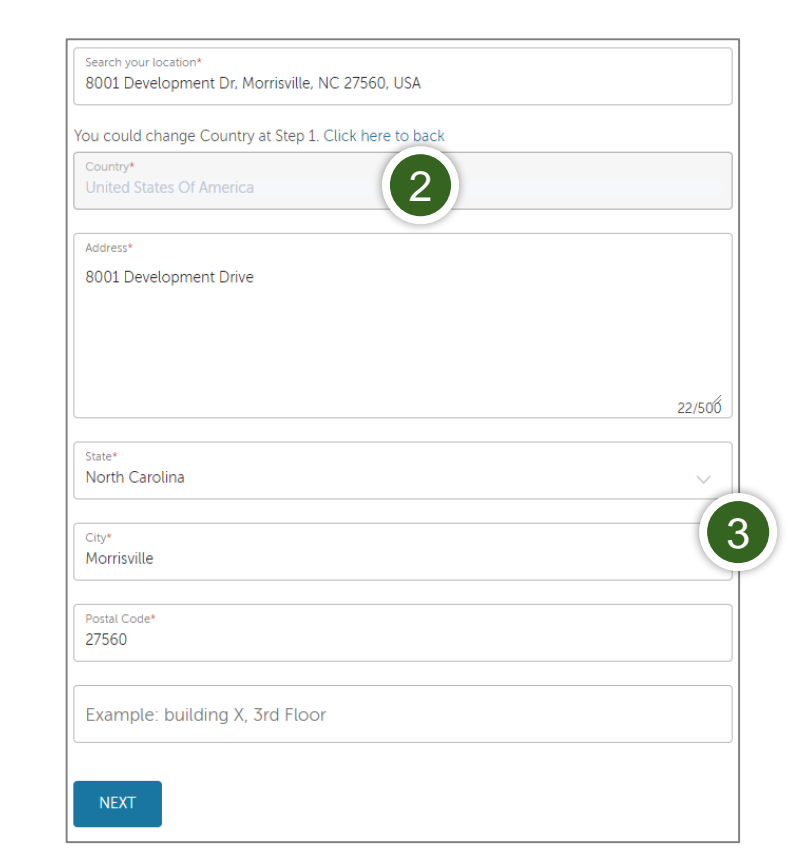

Select Address for Machine Location

# **Submitting a Service Request – Step by Step – Step 4**

Submit An eTicket

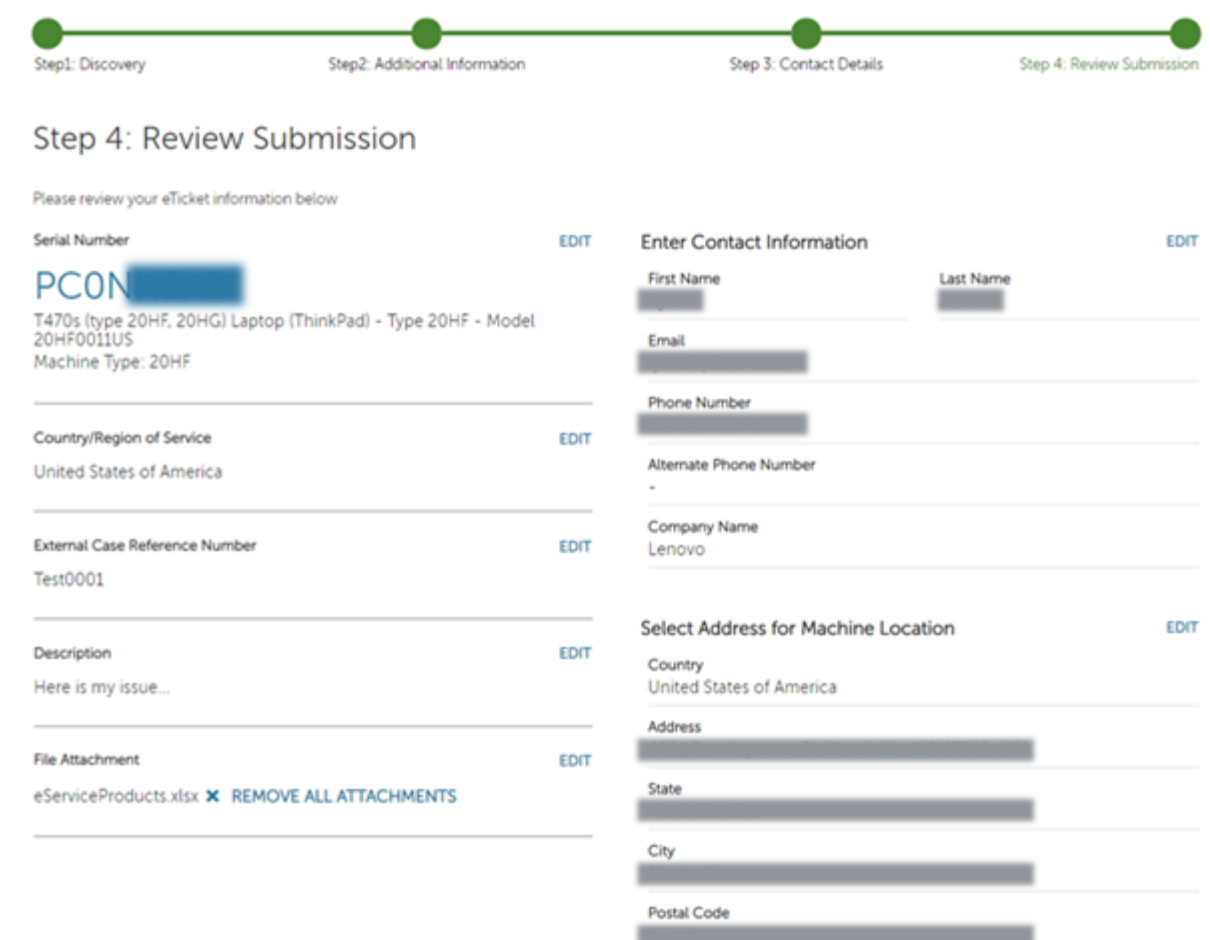

- The final step is to verify the information you entered before submission
- Once verified, click SUBMIT (1)

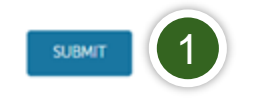

# **Checking Repair Status**

- This can be done one of two ways:
	- Visiting <https://support.lenovo.com/repairstatus> and entering your Serial Number of Service Request **Number**
	- Logging on to support.lenovo.com with your Lenovo ID and navigating to "My Repairs"
		- By clicking "Status Check by Account", you can see the status of all Service Requests submitted by your email address, from newest to oldest.

# **Benefits of using a Lenovo ID**

- Maintain a list of all Lenovo devices you own / manage, including
	- Viewing warranty status
	- Upgrade or extend warranty
	- Performing product registration
- Create Service Requests directly from your Products list
- View and export Service Request history, including status of open Requests

# Smarter technology for all

OVOUGIO